# Sustitución de PCRF del servidor controlador UCS C240 M4

## Contenido

Introducción **Prerequisites** Copia de seguridad Comprobación de estado preliminar Deshabilitar el envergadura en el clúster del controlador Instalación del nuevo nodo del controlador Sustitución del nodo del controlador en la nube Preparación para eliminar el nodo de controlador fallido Preparación para agregar un nuevo nodo de controlador Intervención manual Verificar los servicios de nube excesiva en el controlador Finalización de los Routers de Agente L3 Finalización de servicios de cálculo Reiniciar el vallado en los nodos del controlador

## Introducción

Este documento describe los pasos necesarios para sustituir un servidor de controlador defectuoso en una configuración Ultra-M que aloja las funciones de red virtual (VNF) de CPS.

## **Prerequisites**

### Copia de seguridad

En caso de recuperación, Cisco recomienda realizar una copia de seguridad de la base de datos OSPD (DB) con estos pasos:

```
[root@director ~]# mysqldump --opt --all-databases > /root/undercloud-all-databases.sql
[root@director ~]# tar --xattrs -czf undercloud-backup-`date +%F`.tar.gz /root/undercloud-all-
databases.sql
/etc/my.cnf.d/server.cnf /var/lib/glance/images /srv/node /home/stack
tar: Removing leading `/' from member names
```
### Comprobación de estado preliminar

Es importante comprobar el estado actual del entorno y los servicios de OpenStack y asegurarse de que esté sano antes de continuar con el procedimiento de reemplazo. Puede ayudar a evitar complicaciones en el momento del proceso de reemplazo del controlador.

Paso 1. Compruebe el estado de OpenStack y la lista de nodos:

[stack@director ~]\$ source stackrc [stack@director ~]\$ openstack stack list --nested [stack@director ~]\$ ironic node-list [stack@director ~]\$ nova list Paso 2. Verifique el estado del marcapasos en los controladores.

Inicie sesión en uno de los controladores activos y verifique el estado del marcapasos. Todos los servicios deben estar ejecutándose en los controladores disponibles y se deben detener en el controlador fallido.

```
[stack@pod1-controller-0 ~]# pcs status
<snip>
Online: [ pod1-controller-0 pod1-controller-1 ]
OFFLINE: [ pod1-controller-2 ]
Full list of resources:
ip-11.120.0.109 (ocf::heartbeat:IPaddr2): Started pod1-controller-0
ip-172.25.22.109 (ocf::heartbeat:IPaddr2): Started pod1-controller-1
ip-192.200.0.107 (ocf::heartbeat:IPaddr2): Started pod1-controller-0
Clone Set: haproxy-clone [haproxy]
Started: [ pod1-controller-0 pod1-controller-1 ]
Stopped: [ pod1-controller-2 ]
Master/Slave Set: galera-master [galera]
Masters: [ pod1-controller-0 pod1-controller-1 ]
Stopped: [ pod1-controller-2 ]
ip-11.120.0.110 (ocf::heartbeat:IPaddr2): Started pod1-controller-0
ip-11.119.0.110 (ocf::heartbeat:IPaddr2): Started pod1-controller-1
Clone Set: rabbitmq-clone [rabbitmq]
Started: [ pod1-controller-0 pod1-controller-1 ]
Stopped: [ pod1-controller-2 ]
Master/Slave Set: redis-master [redis]
Masters: [ pod1-controller-0 ]
Slaves: [ pod1-controller-1 ]
Stopped: [ pod1-controller-2 ]
ip-11.118.0.104 (ocf::heartbeat:IPaddr2): Started pod1-controller-1
openstack-cinder-volume (systemd:openstack-cinder-volume): Started pod1-controller-0
my-ipmilan-for-controller-6 (stonith:fence_ipmilan): Started pod1-controller-1
my-ipmilan-for-controller-4 (stonith:fence_ipmilan): Started pod1-controller-0
my-ipmilan-for-controller-7 (stonith:fence_ipmilan): Started pod1-controller-0
Failed Actions:
Daemon Status:
corosync: active/enabled
pacemaker: active/enabled
pcsd: active/enabled
```
En este ejemplo, Controller-2 está desconectado. Por lo tanto, será sustituida. El controlador 0 y el controlador 1 están funcionando y están ejecutando los servicios de clúster.

#### Paso 3. Verifique el estado de MariaDB en los controladores activos.

```
[stack@director] nova list | grep control
| 4361358a-922f-49b5-89d4-247a50722f6d | pod1-controller-0 | ACTIVE | - | Running |
ctlplane=192.200.0.102 |
| d0f57f27-93a8-414f-b4d8-957de0d785fc | pod1-controller-1 | ACTIVE | - | Running |
ctlplane=192.200.0.110 |
[stack@director ~]$ for i in 192.200.0.102 192.200.0.110 ; do echo "*** $i ***" ; ssh heat-
admin@$i "sudo mysql --exec=\"SHOW STATUS LIKE 'wsrep_local_state_comment'\" ; sudo mysql --
exec=\"SHOW STATUS LIKE 'wsrep_cluster_size'\""; done
*** 192.200.0.152 ***
Variable_name Value
wsrep_local_state_comment Synced
Variable_name Value
wsrep_cluster_size 2
*** 192.200.0.154 ***
Variable_name Value
wsrep_local_state_comment Synced
Variable_name Value
wsrep_cluster_size 2
```
Verifique que estas líneas estén presentes para cada controlador activo:

wsrep\_local\_state\_comentario: Sincronizado

wsrep\_cluster\_size: 2

Paso 4. Verifique el estado de Rabbitmq en los controladores activos. El controlador fallido no debe aparecer en la lista de los nodos que se ejecutan.

```
[heat-admin@pod1-controller-0 ~] sudo rabbitmqctl cluster_status
Cluster status of node 'rabbit@pod1-controller-0' ...
[{nodes,[{disc,['rabbit@pod1-controller-0','rabbit@pod1-controller-1',
                'rabbit@pod1-controller-2']}]},
{running_nodes,['rabbit@pod1-controller-1',
                  'rabbit@pod1-controller-0']},
  {cluster_name,<<"rabbit@pod1-controller-2.localdomain">>},
  {partitions,[]},
  {alarms,[{'rabbit@pod1-controller-1',[]},
          {'rabbit@pod1-controller-0',[]}]}]
[heat-admin@pod1-controller-1 ~] sudo rabbitmqctl cluster_status
Cluster status of node 'rabbit@pod1-controller-1' ...
[{nodes,[{disc,['rabbit@pod1-controller-0','rabbit@pod1-controller-1',
                'rabbit@pod1-controller-2']}]},
  {running_nodes,['rabbit@pod1-controller-0',
                  'rabbit@pod1-controller-1']},
  {cluster_name,<<"rabbit@pod1-controller-2.localdomain">>},
  {partitions,[]},
  {alarms,[{'rabbit@pod1-controller-0',[]},
          {'rabbit@pod1-controller-1',[]}]}]
```
Paso 5. Compruebe si todos los servicios de la nube inferior están en estado cargado, activo y en ejecución desde el nodo OSP-D.

neutron-dhcp-agent.service loaded active running OpenStack Neutron DHCP Agent neutron-openvswitch-agent.service loaded active running OpenStack Neutron Open vSwitch Agent neutron-ovs-cleanup.service loaded active exited OpenStack Neutron Open vSwitch Cleanup Utility neutron-server.service loaded active running OpenStack Neutron Server openstack-aodh-evaluator.service loaded active running OpenStack Alarm evaluator service openstack-aodh-listener.service loaded active running OpenStack Alarm listener service openstack-aodh-notifier.service loaded active running OpenStack Alarm notifier service openstack-ceilometer-central.service loaded active running OpenStack ceilometer central agent openstack-ceilometer-collector.service loaded active running OpenStack ceilometer collection service openstack-ceilometer-notification.service loaded active running OpenStack ceilometer notification agent openstack-glance-api.service loaded active running OpenStack Image Service (codenamed Glance) API server openstack-glance-registry.service loaded active running OpenStack Image Service (codenamed Glance) Registry server openstack-heat-api-cfn.service loaded active running Openstack Heat CFN-compatible API Service openstack-heat-api.service loaded active running OpenStack Heat API Service openstack-heat-engine.service loaded active running Openstack Heat Engine Service openstack-ironic-api.service loaded active running OpenStack Ironic API service openstack-ironic-conductor.service loaded active running OpenStack Ironic Conductor service openstack-ironic-inspector-dnsmasq.service loaded active running PXE boot dnsmasq service for Ironic Inspector openstack-ironic-inspector.service loaded active running Hardware introspection service for OpenStack Ironic openstack-mistral-api.service loaded active running Mistral API Server openstack-mistral-engine.service loaded active running Mistral Engine Server openstack-mistral-executor.service loaded active running Mistral Executor Server openstack-nova-api.service loaded active running OpenStack Nova API Server openstack-nova-cert.service loaded active running OpenStack Nova Cert Server openstack-nova-compute.service loaded active running OpenStack Nova Compute Server openstack-nova-conductor.service loaded active running OpenStack Nova Conductor Server openstack-nova-scheduler.service loaded active running OpenStack Nova Scheduler Server openstack-swift-account-reaper.service loaded active running OpenStack Object Storage (swift) - Account Reaper openstack-swift-account.service loaded active running OpenStack Object Storage (swift) - Account Server openstack-swift-container-updater.service loaded active running OpenStack Object Storage (swift) - Container Updater openstack-swift-container.service loaded active running OpenStack Object Storage (swift) - Container Server openstack-swift-object-updater.service loaded active running OpenStack Object Storage (swift) - Object Updater openstack-swift-object.service loaded active running OpenStack Object Storage (swift) - Object Server openstack-swift-proxy.service loaded active running OpenStack Object Storage (swift) - Proxy Server openstack-zaqar.service loaded active running OpenStack Message Queuing Service (code-named Zagar) Server openstack-zaqar@1.service loaded active running OpenStack Message Queuing Service (code-named Zaqar) Server Instance 1 openvswitch.service loaded active exited Open vSwitch

UNIT UNIT DESCRIPTION LOAD ACTIVE SUB DESCRIPTION

ACTIVE = The high-level unit activation state, i.e. generalization of SUB. SUB = The low-level unit activation state, values depend on unit type.

37 loaded units listed. Pass --all to see loaded but inactive units, too. To show all installed unit files use 'systemctl list-unit-files'.

### Deshabilitar el envergadura en el clúster del controlador

[root@pod1-controller-0 ~]# sudo pcs property set stonith-enabled=false [root@pod1-controller-0 ~]# pcs property show

```
Cluster Properties:
 cluster-infrastructure: corosync
 cluster-name: tripleo_cluster
 dc-version: 1.1.15-11.el7_3.4-e174ec8
 have-watchdog: false
 last-lrm-refresh: 1510809585
 maintenance-mode: false
 redis_REPL_INFO: pod1-controller-0
stonith-enabled: false
```

```
Node Attributes:
 pod1-controller-0: rmq-node-attr-last-known-rabbitmq=rabbit@pod1-controller-0
 pod1-controller-1: rmq-node-attr-last-known-rabbitmq=rabbit@pod1-controller-1
 pod1-controller-2: rmq-node-attr-last-known-rabbitmq=rabbit@pod1-controller-2
```
## Instalación del nuevo nodo del controlador

Paso 1. Los pasos para instalar un nuevo servidor UCS C240 M4 y los pasos iniciales de configuración se pueden consultar en la [Guía de Instalación y Servicio del Servidor Cisco UCS](https://www.cisco.com/c/es_mx/td/docs/unified_computing/ucs/c/hw/C240M4/install/C240M4/install.html) [C240 M4](https://www.cisco.com/c/es_mx/td/docs/unified_computing/ucs/c/hw/C240M4/install/C240M4/install.html)

Paso 2. Inicie sesión en el servidor con la IP de CIMC.

Paso 3. Realice la actualización del BIOS si el firmware no es conforme a la versión recomendada utilizada anteriormente. Los pasos para la actualización del BIOS se indican a continuación:

[Guía de actualización del BIOS del servidor de montaje en bastidor Cisco UCS C-Series](https://www.cisco.com/c/es_mx/td/docs/unified_computing/ucs/c/sw/bios/b_Upgrading_BIOS_Firmware.html)

Paso 4. Verifique el estado de las unidades físicas. Debe ser Unconfigured Good. Vaya a Almacenamiento > Cisco 12G SAS Modular Raid Controller (SLOT-HBA) > Información de unidad física.

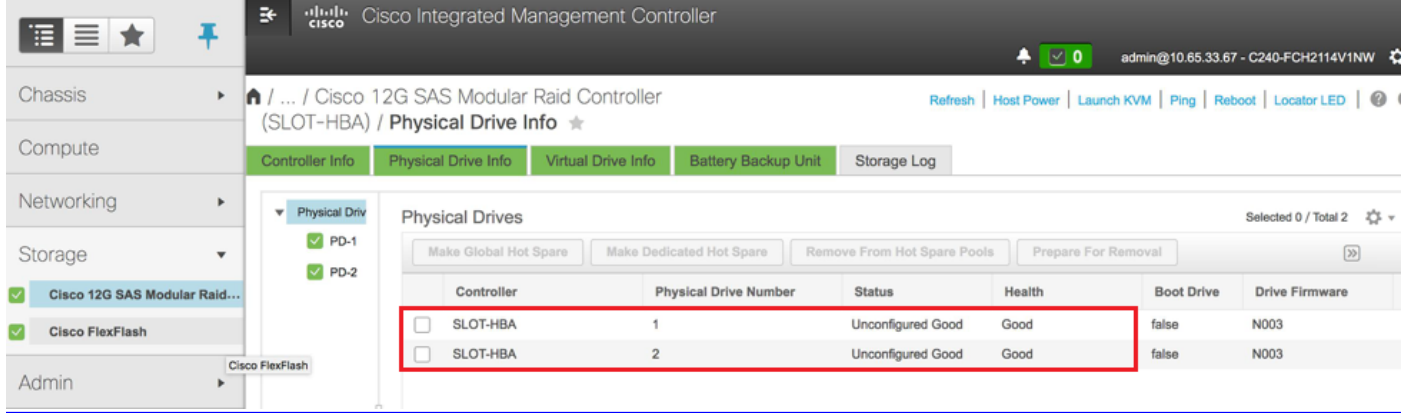

Paso 5. Para crear una unidad virtual desde las unidades físicas con RAID Nivel 1: desplácese hasta Almacenamiento > Controlador de raid modular SAS 12G de Cisco (SLOT-HBA) > Información del controlador > Crear unidad virtual desde unidades físicas no usadas, como se muestra en la imagen.

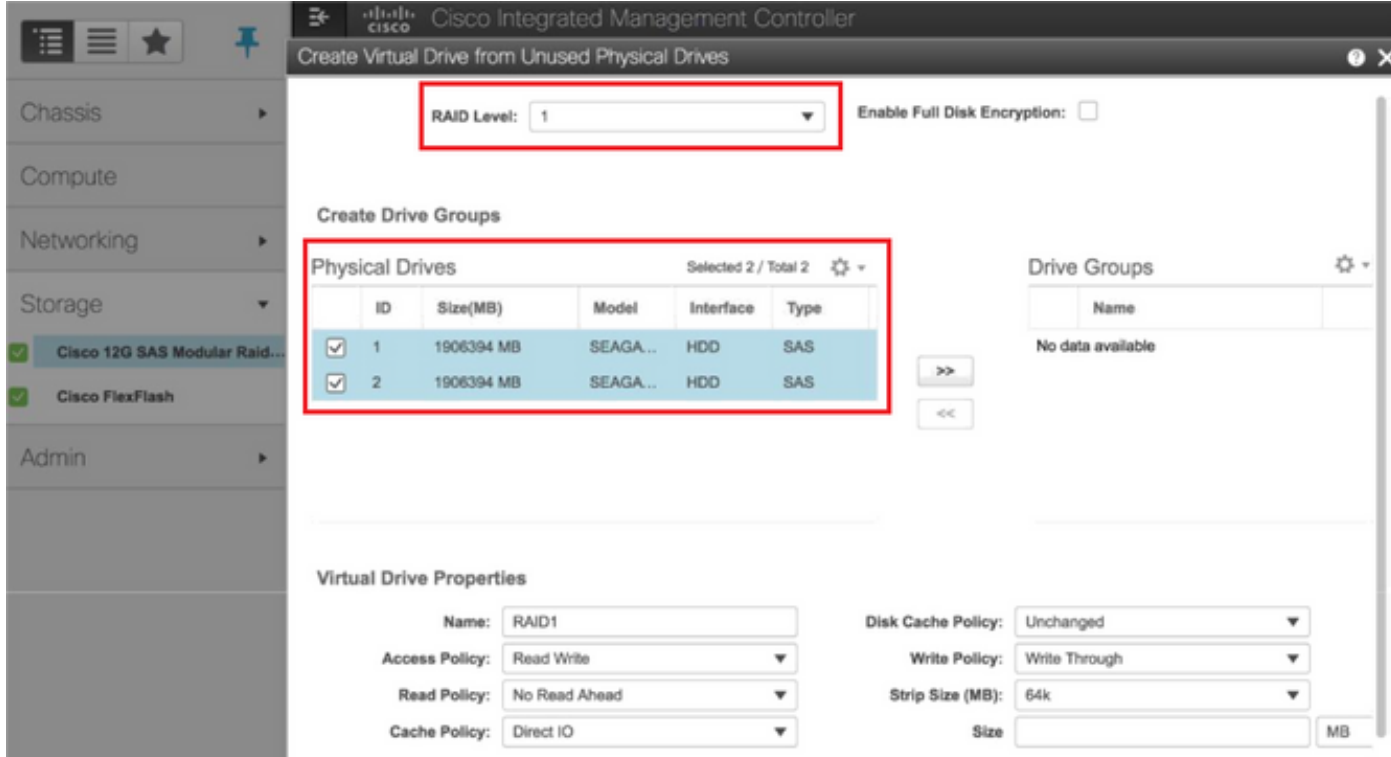

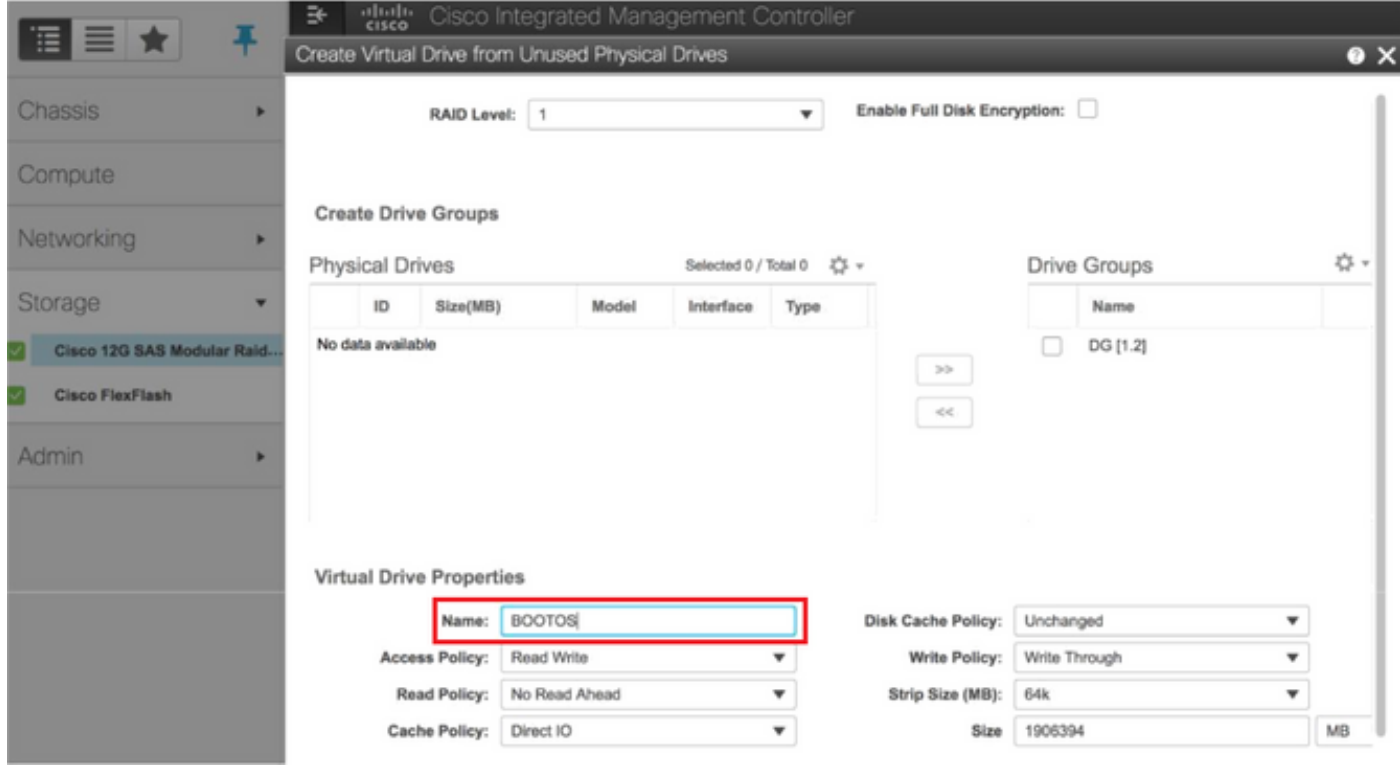

• Seleccione el VD y configure Set as Boot Drive:

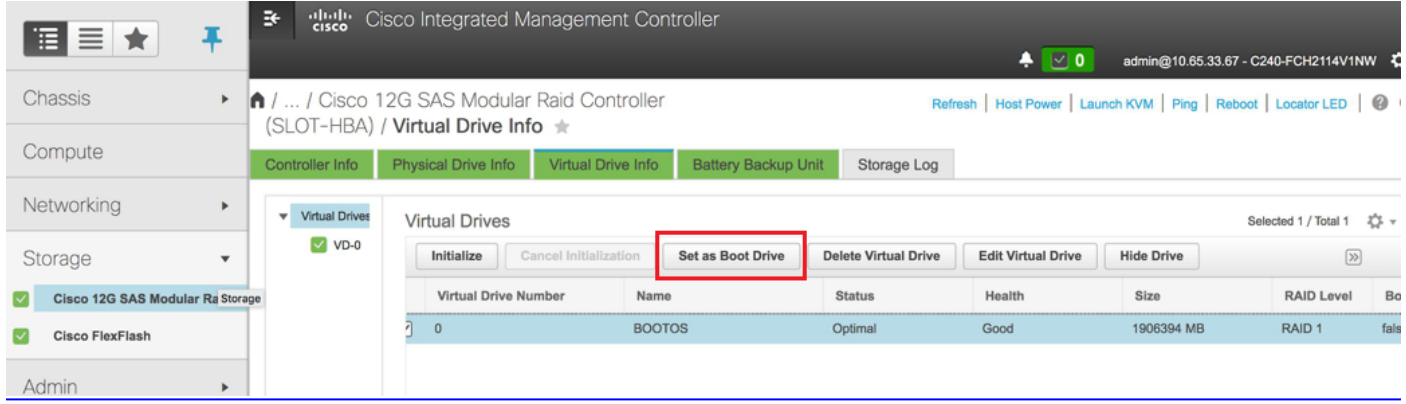

Paso 6. Para habilitar IPMI sobre LAN, navegue hasta Admin > Communication Services > Communication Services.

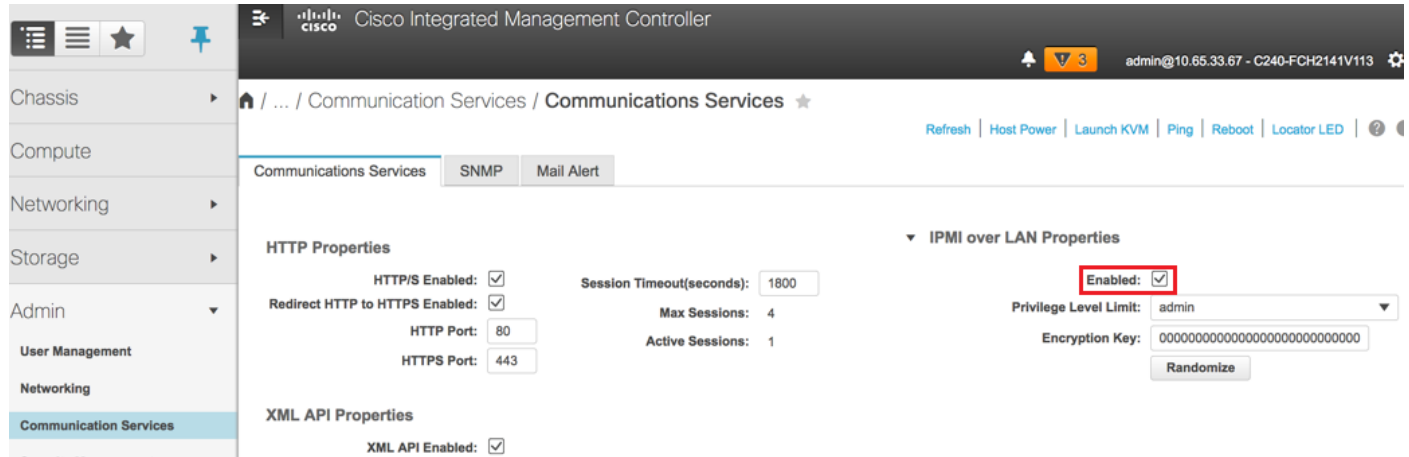

Paso 7. Para inhabilitar el hiperprocesamiento, navegue hasta Compute > BIOS > Configure BIOS > Advanced > Processor Configuration, como se muestra en la imagen.

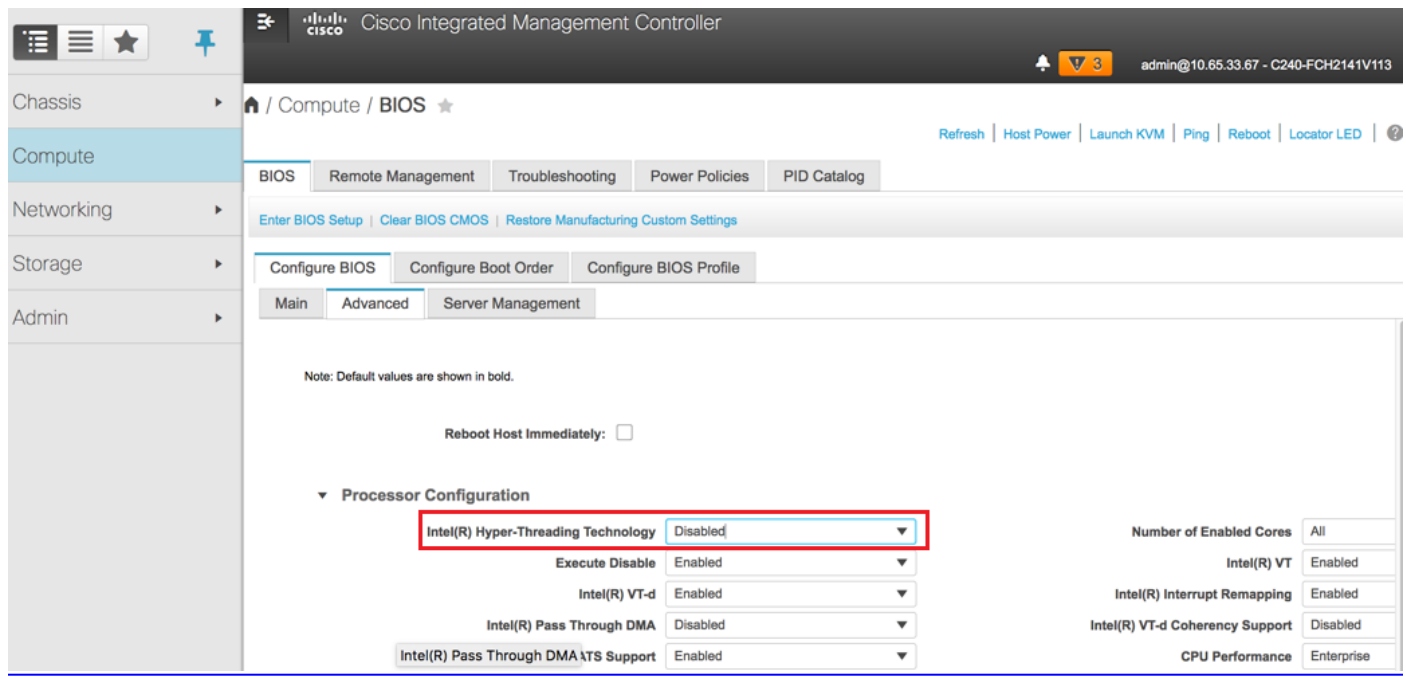

Nota: La imagen se muestra aquí y los pasos de configuración mencionados en esta sección se refieren a la versión de firmware 3.0(3e) y puede haber ligeras variaciones si trabaja en otras versiones.

## Sustitución del nodo del controlador en la nube

Esta sección trata los pasos necesarios para reemplazar el controlador defectuoso por el nuevo en la nube. Para esto, se reutilizaría el script Deploy.sh que se utilizó para activar la pila. En el momento de la implementación, en la fase ControllerNodesPostDeployment, la actualización fallaría debido a algunas limitaciones en los módulos Puppet. Se requiere una intervención manual antes de reiniciar el script de implementación.

### Preparación para eliminar el nodo de controlador fallido

Paso 1. Identifique el índice del controlador fallido. El índice es el sufijo numérico del nombre del controlador en el resultado de la lista de servidores OpenStack. En este ejemplo, el índice es 2:

```
[stack@director ~]$ nova list | grep controller
| 5813a47e-af27-4fb9-8560-75decd3347b4 | pod1-controller-0 | ACTIVE | - | Running 
| ctlplane=192.200.0.152 |
| 457f023f-d077-45c9-bbea-dd32017d9708 | pod1-controller-1 | ACTIVE | - | Running 
| ctlplane=192.200.0.154 |
| d13bb207-473a-4e42-a1e7-05316935ed65 | pod1-controller-2 | ACTIVE | - | Running 
| ctlplane=192.200.0.151 |
```
Paso 2. Cree un archivo Yaml ~templates/remove-controller.yaml que defina el nodo que desea eliminar. Utilice el índice encontrado en el paso anterior para la entrada de la lista de recursos.

[stack@director ~]\$ cat templates/remove-controller.yaml

#### parameters:

```
 ControllerRemovalPolicies:
   [{'resource_list': ['2']}]
```
#### parameter defaults: CorosyncSettleTries: 5

Paso 3. Haga una copia del script de implementación que se utiliza para instalar la nube excesiva e insertar una línea para incluir el archivo remove-controller.yaml creado anteriormente.

```
[stack@director ~]$ cp deploy.sh deploy-removeController.sh
[stack@director ~]$ cat deploy-removeController.sh
time openstack overcloud deploy --templates \
-r ~/custom-templates/custom-roles.yaml \
-e /home/stack/templates/remove-controller.yaml \
-e /usr/share/openstack-tripleo-heat-templates/environments/puppet-pacemaker.yaml \
-e /usr/share/openstack-tripleo-heat-templates/environments/network-isolation.yaml \
-e /usr/share/openstack-tripleo-heat-templates/environments/storage-environment.yaml \
-e /usr/share/openstack-tripleo-heat-templates/environments/neutron-sriov.yaml \
-e ~/custom-templates/network.yaml \
-e ~/custom-templates/ceph.yaml \
-e ~/custom-templates/compute.yaml \
-e ~/custom-templates/layout-removeController.yaml \
-e ~/custom-templates/rabbitmq.yaml \
--stack pod1 \
-debug \sqrt{ }--log-file overcloudDeploy_$(date +%m_%d_%y__%H_%M_%S).log \
--neutron-flat-networks phys_pcie1_0,phys_pcie1_1,phys_pcie4_0,phys_pcie4_1 \
--neutron-network-vlan-ranges datacentre:101:200 \
--neutron-disable-tunneling \
```
--verbose --timeout 180

Paso 4. Identifique el ID del controlador que se va a reemplazar, con el uso de los comandos mencionados aquí y muévalo al modo de mantenimiento.

```
[stack@director ~]$ nova list | grep controller
| 5813a47e-af27-4fb9-8560-75decd3347b4 | pod1-controller-0 | ACTIVE | - | Running 
| ctlplane=192.200.0.152 |
| 457f023f-d077-45c9-bbea-dd32017d9708 | pod1-controller-1 | ACTIVE | - | Running 
| ctlplane=192.200.0.154 |
| d13bb207-473a-4e42-a1e7-05316935ed65 | pod1-controller-2 | ACTIVE | - | Running 
| ctlplane=192.200.0.151 |
[stack@director ~]$ openstack baremetal node list | grep d13bb207-473a-4e42-a1e7-05316935ed65
| e7c32170-c7d1-4023-b356-e98564a9b85b | None | d13bb207-473a-4e42-a1e7-05316935ed65 | power
off | active | False |
[stack@b10-ospd ~]$ openstack baremetal node maintenance set e7c32170-c7d1-4023-b356-
e98564a9b85b
[stack@director~]$ openstack baremetal node list | grep True
| e7c32170-c7d1-4023-b356-e98564a9b85b | None | d13bb207-473a-4e42-a1e7-05316935ed65 | power
off | active | True |
Paso 5. Para asegurarse de que la base de datos se ejecute en el momento del procedimiento de
reemplazo, quite Galera del control de marcapasos y ejecute este comando en uno de los
controladores activos.
[root@pod1-controller-0 ~]# sudo pcs resource unmanage galera
[root@pod1-controller-0 ~]# sudo pcs status
Cluster name: tripleo_cluster
Stack: corosync
Current DC: pod1-controller-0 (version 1.1.15-11.el7_3.4-e174ec8) - partition with quorum
Last updated: Thu Nov 16 16:51:18 2017 Last change: Thu Nov 16 16:51:12 2017
by root via crm_resource on pod1-controller-0
3 nodes and 22 resources configured
Online: [ pod1-controller-0 pod1-controller-1 ]
OFFLINE: [ pod1-controller-2 ]
Full list of resources:
 ip-11.120.0.109 (ocf::heartbeat:IPaddr2): Started pod1-controller-0
 ip-172.25.22.109 (ocf::heartbeat:IPaddr2): Started pod1-controller-1
 ip-192.200.0.107 (ocf::heartbeat:IPaddr2): Started pod1-controller-0
 Clone Set: haproxy-clone [haproxy]
    Started: [ pod1-controller-0 pod1-controller-1 ]
    Stopped: [ pod1-controller-2 ]
Master/Slave Set: galera-master [galera] (unmanaged)
    galera (ocf::heartbeat:galera): Master pod1-controller-0 (unmanaged)
    galera (ocf::heartbeat:galera): Master pod1-controller-1 (unmanaged)
```

```
 Stopped: [ pod1-controller-2 ]
 ip-11.120.0.110 (ocf::heartbeat:IPaddr2): Started pod1-controller-0
 ip-11.119.0.110 (ocf::heartbeat:IPaddr2): Started pod1-controller-1
```
<snip>

### Preparación para agregar un nuevo nodo de controlador

Paso 1. Cree un archivo controllerRMA.json con los nuevos detalles del controlador. Asegúrese de que el número de índice del nuevo controlador no se haya utilizado antes. Normalmente, aumente al siguiente número de controlador más alto.

Ejemplo: El más alto anterior era el Controlador-2, así que cree el Controlador-3.

Nota: Tenga en cuenta el formato json.

```
[stack@director ~]$ cat controllerRMA.json
{
    "nodes": [
        {
             "mac": [
                <MAC_ADDRESS>
             ],
             "capabilities": "node:controller-3,boot_option:local",
             "cpu": "24",
             "memory": "256000",
             "disk": "3000",
             "arch": "x86_64",
             "pm_type": "pxe_ipmitool",
             "pm_user": "admin",
             "pm_password": "<PASSWORD>",
             "pm_addr": "<CIMC_IP>"
        }
    ]
}
```
Paso 2. Importe el nuevo nodo con el uso del archivo json creado en el paso anterior.

```
[stack@director ~]$ openstack baremetal import --json controllerRMA.json
Started Mistral Workflow. Execution ID: 67989c8b-1225-48fe-ba52-3a45f366e7a0
Successfully registered node UUID 048ccb59-89df-4f40-82f5-3d90d37ac7dd
Started Mistral Workflow. Execution ID: c6711b5f-fa97-4c86-8de5-b6bc7013b398
Successfully set all nodes to available.
[stack@director ~]$ openstack baremetal node list | grep available
| 048ccb59-89df-4f40-82f5-3d90d37ac7dd | None | None | power
off | available | False
Paso 3. Establezca el nodo para administrar el estado.
```

```
[stack@director ~]$ openstack baremetal node manage 048ccb59-89df-4f40-82f5-3d90d37ac7dd
[stack@director ~]$ openstack baremetal node list | grep off
| 048ccb59-89df-4f40-82f5-3d90d37ac7dd | None | None | power off | manageable | False |
```
[stack@director ~]\$ **openstack overcloud node introspect 048ccb59-89df-4f40-82f5-3d90d37ac7dd - provide** Started Mistral Workflow. Execution ID: f73fb275-c90e-45cc-952b-bfc25b9b5727 Waiting for introspection to finish... Successfully introspected all nodes. Introspection completed. Started Mistral Workflow. Execution ID: a892b456-eb15-4c06-b37e-5bc3f6c37c65 Successfully set all nodes to available [stack@director ~]\$ **openstack baremetal node list | grep available** | 048ccb59-89df-4f40-82f5-3d90d37ac7dd | None | None | power off | available | False

Paso 5. Marque el nodo disponible con las nuevas propiedades del controlador. Asegúrese de utilizar el ID del controlador designado para el nuevo controlador, como se utiliza en el archivo controllerRMA.json.

[stack@director ~]\$ openstack baremetal node set --property capabilities='node:**controller-3**,profile:control,boot\_option:local' 048ccb59-89df-4f40-82f5-3d90d37ac7dd

Paso 6. En el script de implementación, hay una plantilla personalizada llamada Layout.yaml que, entre otras cosas, especifica qué direcciones IP se asignan a los controladores para las diversas interfaces. En una pila nueva, hay 3 direcciones definidas para el controlador-0, el controlador-1 y el controlador-2. Cuando agrega un nuevo controlador, asegúrese de agregar una siguiente dirección IP secuencialmente para cada subred.

```
ControllerIPs:
internal_api:
-11.120.0.10-11.120.0.11- 11.120.0.12
  - 11.120.0.13
tenant:
-11.117.0.10- 11.117.0.11
- 11.117.0.12
 - 11.117.0.13
storage:
-11.118.0.10-11.118.0.11- 11.118.0.12
  - 11.118.0.13
storage_mgmt:
-11.119.0.10-11.119.0.11-11.119.0.12 - 11.119.0.13
```
Paso 7. Ahora ejecute Deploy-removecontroller.sh que se creó anteriormente, para quitar el nodo antiguo y agregar el nuevo nodo.

Nota: Se espera que este paso falle en ControllerNodesDeployment\_Step1. En ese momento, es necesaria la intervención manual.

```
START with options: [u'overcloud', u'deploy', u'--templates', u'-r', u'/home/stack/custom-
templates/custom-roles.yaml', u'-e', u'/usr/share/openstack-tripleo-heat-
templates/environments/puppet-pacemaker.yaml', u'-e', u'/usr/share/openstack-tripleo-heat-
templates/environments/network-isolation.yaml', u'-e', u'/usr/share/openstack-tripleo-heat-
templates/environments/storage-environment.yaml', u'-e', u'/usr/share/openstack-tripleo-heat-
templates/environments/neutron-sriov.yaml', u'-e', u'/home/stack/custom-templates/network.yaml',
u'-e', u'/home/stack/custom-templates/ceph.yaml', u'-e', u'/home/stack/custom-
templates/compute.yaml', u'-e', u'/home/stack/custom-templates/layout-removeController.yaml',
u'-e', u'/home/stack/custom-templates/rabbitmq.yaml', u'--stack', u'newtonoc', u'--debug', u'--
log-file', u'overcloudDeploy_11_15_17__07_46_35.log', u'--neutron-flat-networks',
u'phys_pcie1_0,phys_pcie1_1,phys_pcie4_0,phys_pcie4_1', u'--neutron-network-vlan-ranges',
u'datacentre:101:200', u'--neutron-disable-tunneling', u'--verbose', u'--timeout', u'180']
  :
DeploymentError: Heat Stack update failed
END return value: 1
real 42m1.525s
user 0m3.043s
sys 0m0.614s
```
El progreso/estado de la implementación se puede monitorear con estos comandos:

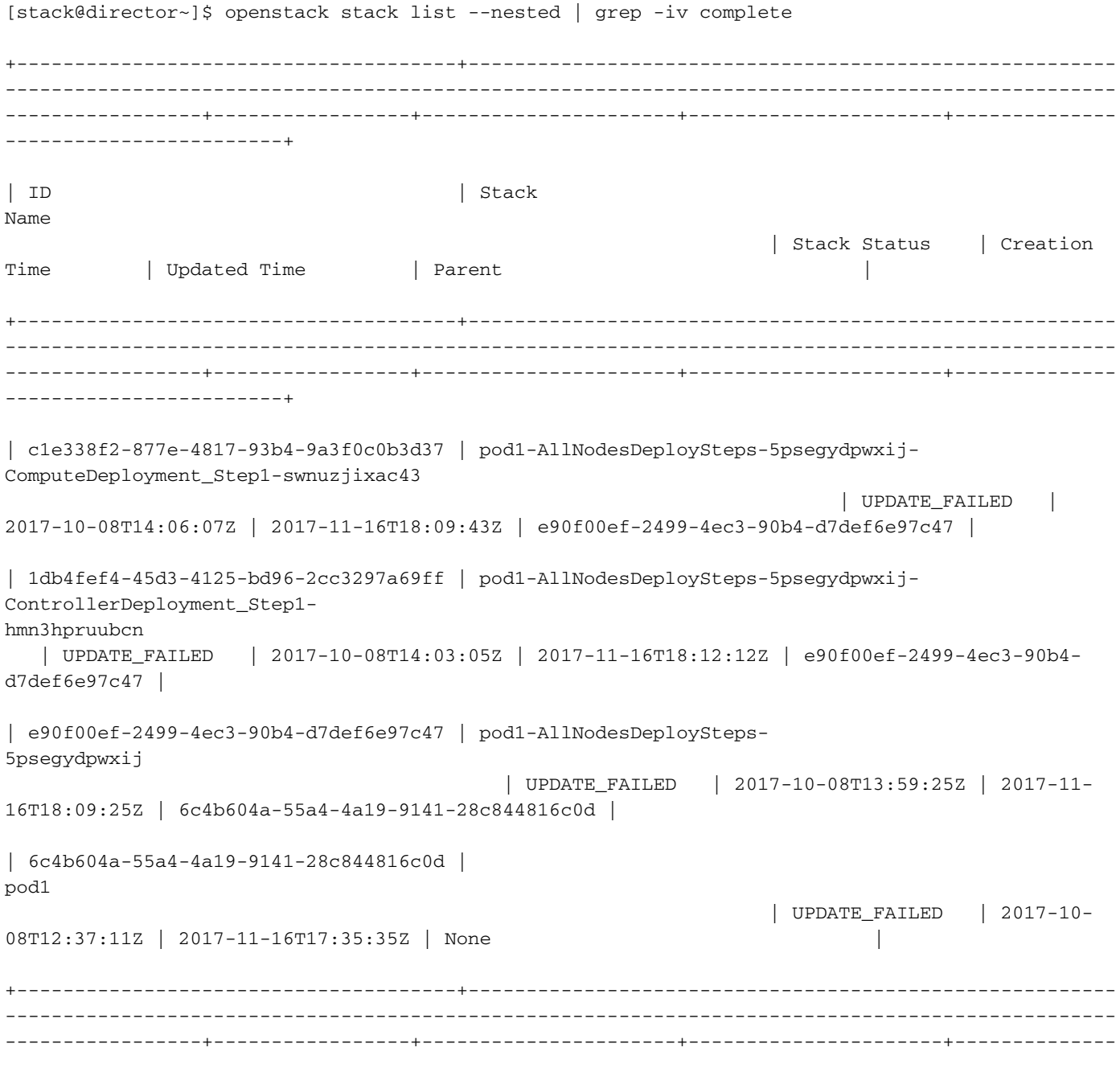

### ------------------------+ Intervención manual

Paso 1. En el servidor OSP-D, ejecute el comando OpenStack server list para enumerar los controladores disponibles. El controlador recién agregado debe aparecer en la lista.

```
[stack@director ~]$ openstack server list | grep controller
| 3e6c3db8-ba24-48d9-b0e8-1e8a2eb8b5ff | pod1-controller-3 | ACTIVE | ctlplane=192.200.0.103 |
overcloud-full |
| 457f023f-d077-45c9-bbea-dd32017d9708 | pod1-controller-1 | ACTIVE | ctlplane=192.200.0.154 |
overcloud-full |
| 5813a47e-af27-4fb9-8560-75decd3347b4 | pod1-controller-0 | ACTIVE | ctlplane=192.200.0.152 |
overcloud-full |
```
Paso 2. Conéctese a uno de los controladores activos (no al controlador recién agregado) y vea el archivo /etc/corosync/corosycn.conf. Busque la lista de nodos que asigna un nodo a cada controlador. Busque la entrada para el nodo fallido y observe su nodo:

```
[root@pod1-controller-0 ~]# cat /etc/corosync/corosync.conf
totem {
   version: 2
    secauth: off
    cluster_name: tripleo_cluster
    transport: udpu
    token: 10000
}
nodelist {
   node {
       ring0_addr: pod1-controller-0
        nodeid: 5
    }
    node {
       ring0_addr: pod1-controller-1
        nodeid: 7
    }
    node {
       ring0_addr: pod1-controller-2
        nodeid: 8
    }
}
```
Paso 3. Inicie sesión en cada uno de los controladores activos. Quite el nodo que ha fallado y reinicie el servicio. En este caso, quite pod1-controller-2. No realice esta acción en el controlador recién agregado.

```
[root@pod1-controller-0 ~]# sudo pcs cluster localnode remove pod1-controller-2
pod1-controller-2: successfully removed!
[root@pod1-controller-0 ~]# sudo pcs cluster reload corosync
Corosync reloaded
[root@pod1-controller-1 ~]# sudo pcs cluster localnode remove pod1-controller-2
pod1-controller-2: successfully removed!
[root@pod1-controller-1 ~]# sudo pcs cluster reload corosync
Corosync reloaded
```
Paso 4. Ejecute este comando desde uno de los controladores activos para eliminar el nodo fallido del clúster.

[root@pod1-controller-0 ~]# sudo **crm\_node -R pod1-controller-2 --force** Paso 5. Ejecute este comando desde uno de los controladores activos para eliminar el nodo fallido del clúster rabbitmq.

[root@pod1-controller-0 ~]# **sudo rabbitmqctl forget\_cluster\_node rabbit@pod1-controller-2** Removing node 'rabbit@newtonoc-controller-2' from cluster ... Paso 6. Elimine el nodo fallido de la base de datos de mongo. Para ello, debe encontrar el nodo Mongo activo. Utilice netstat para buscar la dirección IP del host.

[root@pod1-controller-0 ~]# **sudo netstat -tulnp | grep 27017** tcp 0 0 11.120.0.10:27017 0.0.0.0:\* LISTEN 219577/mongod

Paso 7. Inicie sesión en el nodo y verifique para ver si es el maestro con el uso de la dirección IP y el número de puerto del comando anterior.

```
[heat-admin@pod1-controller-0 ~]$ echo "db.isMaster()" | mongo --host 11.120.0.10:27017
MongoDB shell version: 2.6.11
connecting to: 11.120.0.10:27017/test
{
         "setName" : "tripleo",
         "setVersion" : 9,
         "ismaster" : true,
         "secondary" : false,
         "hosts" : [
                  "11.120.0.10:27017",
                  "11.120.0.12:27017",
                   "11.120.0.11:27017"
         ],
         "primary" : "11.120.0.10:27017",
         "me" : "11.120.0.10:27017",
         "electionId" : ObjectId("5a0d2661218cb0238b582fb1"),
         "maxBsonObjectSize" : 16777216,
         "maxMessageSizeBytes" : 48000000,
         "maxWriteBatchSize" : 1000,
         "localTime" : ISODate("2017-11-16T18:36:34.473Z"),
         "maxWireVersion" : 2,
         "minWireVersion" : 0,
         "ok" : 1
}
```
Si el nodo no es el maestro, inicie sesión en el otro controlador activo y realice el mismo paso.

Paso 8. Desde el maestro, enumere los nodos disponibles con el uso del comando rs.status(). Busque el nodo antiguo/sin respuesta e identifique el nombre del nodo mongo.

```
[root@pod1-controller-0 ~]# mongo --host 11.120.0.10
MongoDB shell version: 2.6.11
connecting to: 11.120.0.10:27017/test
<snip>
tripleo:PRIMARY> rs.status()
{
         "set" : "tripleo",
         "date" : ISODate("2017-11-14T13:27:14Z"),
```

```
 "myState" : 1,
        "members" : [
 {
                          "_id" : 0,
                          "name" : "11.120.0.10:27017",
                          "health" : 1,
                           "state" : 1,
                           "stateStr" : "PRIMARY",
                          "uptime" : 418347,
                          "optime" : Timestamp(1510666033, 1),
                          "optimeDate" : ISODate("2017-11-14T13:27:13Z"),
                          "electionTime" : Timestamp(1510247693, 1),
                          "electionDate" : ISODate("2017-11-09T17:14:53Z"),
                          "self" : true
                 },
 {
                          "_id" : 2,
                          "name" : "11.120.0.12:27017",
                          "health" : 1,
                          "state" : 2,
                          "stateStr" : "SECONDARY",
                           "uptime" : 418347,
                          "optime" : Timestamp(1510666033, 1),
                          "optimeDate" : ISODate("2017-11-14T13:27:13Z"),
                          "lastHeartbeat" : ISODate("2017-11-14T13:27:13Z"),
                          "lastHeartbeatRecv" : ISODate("2017-11-14T13:27:13Z"),
                          "pingMs" : 0,
                          "syncingTo" : "11.120.0.10:27017"
 },
 {
                          "_id" : 3,
                          "name" : "11.120.0.11:27017
                          "health" : 0,
                          "state" : 8,
                          "stateStr" : "(not reachable/healthy)",
                          "uptime" : 0,
                           "optime" : Timestamp(1510610580, 1),
                          "optimeDate" : ISODate("2017-11-13T22:03:00Z"),
                          "lastHeartbeat" : ISODate("2017-11-14T13:27:10Z"),
                          "lastHeartbeatRecv" : ISODate("2017-11-13T22:03:01Z"),
                          "pingMs" : 0,
                          "syncingTo" : "11.120.0.10:27017" 
 }
        ],
        "ok" : 1
```

```
}
```
Paso 9. Desde el maestro, elimine el nodo fallido con el uso del comando rs.remove. Se observan algunos errores al ejecutar este comando, pero verifique el estado una vez más para descubrir que el nodo se ha eliminado:

```
[root@pod1-controller-0 ~]$ mongo --host 11.120.0.10
<snip>
tripleo:PRIMARY> rs.remove('11.120.0.12:27017')
2017-11-16T18:41:04.999+0000 DBClientCursor::init call() failed
2017-11-16T18:41:05.000+0000 Error: error doing query: failed at src/mongo/shell/query.js:81
2017-11-16T18:41:05.001+0000 trying reconnect to 11.120.0.10:27017 (11.120.0.10) failed
2017-11-16T18:41:05.003+0000 reconnect 11.120.0.10:27017 (11.120.0.10) ok
tripleo:PRIMARY> rs.status()
{
         "set" : "tripleo",
         "date" : ISODate("2017-11-16T18:44:11Z"),
```

```
 "myState" : 1,
         "members" : [
 {
                           "_id" : 3,
                           "name" : "11.120.0.11:27017",
                           "health" : 1,
                           "state" : 2,
                           "stateStr" : "SECONDARY",
                           "uptime" : 187,
                           "optime" : Timestamp(1510857848, 3),
                           "optimeDate" : ISODate("2017-11-16T18:44:08Z"),
                           "lastHeartbeat" : ISODate("2017-11-16T18:44:11Z"),
                           "lastHeartbeatRecv" : ISODate("2017-11-16T18:44:09Z"),
                           "pingMs" : 0,
                           "syncingTo" : "11.120.0.10:27017"
                  },
 {
                           "_id" : 4,
                           "name" : "11.120.0.10:27017",
                           "health" : 1,
                           "state" : 1,
                           "stateStr" : "PRIMARY",
                           "uptime" : 89820,
                           "optime" : Timestamp(1510857848, 3),
                           "optimeDate" : ISODate("2017-11-16T18:44:08Z"),
                           "electionTime" : Timestamp(1510811232, 1),
                           "electionDate" : ISODate("2017-11-16T05:47:12Z"),
                           "self" : true
 }
         ],
         "ok" : 1
tripleo:PRIMARY> exit
bye
```
Paso 10. Ejecute este comando para actualizar la lista de nodos del controlador activo. Incluya el nuevo nodo del controlador en esta lista.

```
[root@pod1-controller-0 ~]# sudo pcs resource update galera wsrep_cluster_address=gcomm://pod1-
controller-0,pod1-controller-1,pod1-controller-2
Paso 11. Copie estos archivos de un controlador que ya existe en el nuevo controlador:
```
### /etc/sysconfig/clustercheck

### /root/.my.cnf

}

```
On existing controller:
[root@pod1-controller-0 ~]# scp /etc/sysconfig/clustercheck stack@192.200.0.1:/tmp/.
[root@pod1-controller-0 ~]# scp /root/.my.cnf stack@192.200.0.1:/tmp/my.cnf
On new controller:
[root@pod1-controller-3 ~]# cd /etc/sysconfig
[root@pod1-controller-3 sysconfig]# scp stack@192.200.0.1:/tmp/clustercheck .
[root@pod1-controller-3 sysconfig]# cd /root
[root@pod1-controller-3 ~]# scp stack@192.200.0.1:/tmp/my.cnf .my.cnf
```
#### Paso 12. Ejecute el comando cluster node add desde uno de los controladores que ya existe.

```
[root@pod1-controller-1 ~]# sudo pcs cluster node add pod1-controller-3
Disabling SBD service...
pod1-controller-3: sbd disabled
pod1-controller-0: Corosync updated
pod1-controller-1: Corosync updated
Setting up corosync...
pod1-controller-3: Succeeded
Synchronizing pcsd certificates on nodes pod1-controller-3...
pod1-controller-3: Success
Restarting pcsd on the nodes in order to reload the certificates...
```
pod1-controller-3: Success

Paso 13. Inicie sesión en cada controlador y vea el archivo

/etc/corosync/corosync.conf. Asegúrese de que el nuevo controlador esté en la lista y que el nodo asignado a ese controlador sea el siguiente número en la secuencia que no se ha utilizado previamente. Asegúrese de que este cambio se realice en los 3 controladores.

```
[root@pod1-controller-1 ~]# cat /etc/corosync/corosync.conf
totem {
   version: 2
   secauth: off
    cluster_name: tripleo_cluster
   transport: udpu
   token: 10000
}
nodelist {
   node {
       ring0_addr: pod1-controller-0
        nodeid: 5
    }
   node {
       ring0_addr: pod1-controller-1
        nodeid: 7
    }
   node {
       ring0_addr: pod1-controller-3
        nodeid: 6
    }
}
quorum {
   provider: corosync_votequorum
}
logging {
   to_logfile: yes
   logfile: /var/log/cluster/corosync.log
    to_syslog: yes
}
```
Por ejemplo, /etc/corosync/corosync.conf después de la modificación:

```
totem {
version: 2
secauth: off
cluster_name: tripleo_cluster
```

```
transport: udpu
token: 10000
}
nodelist {
   node {
        ring0_addr: pod1-controller-0
        nodeid: 5
    }
    node {
       ring0_addr: pod1-controller-1
        nodeid: 7
    }
    node {
       ring0_addr: pod1-controller-3
       nodeid: 9
    }
}
quorum {
    provider: corosync_votequorum
}
logging {
    to_logfile: yes
    logfile: /var/log/cluster/corosync.log
    to_syslog: yes
}
```
Paso 14. Reinicie corosync en los controladores activos. No inicie corosync en el nuevo controlador.

[root@pod1-controller-0 ~]# **sudo pcs cluster reload corosync** [root@pod1-controller-1 ~]# **sudo pcs cluster reload corosync** Paso 15. Inicie el nuevo nodo de controlador desde uno de los controladores que actúan.

[root@pod1-controller-1 ~]# sudo pcs cluster start pod1-controller-3 Paso 16. Reinicie Galera desde uno de los controladores de actuación.

```
[root@pod1-controller-1 ~]# sudo pcs cluster start pod1-controller-3
pod1-controller-0: Starting Cluster...
[root@pod1-controller-1 ~]# sudo pcs resource cleanup galera
Cleaning up galera:0 on pod1-controller-0, removing fail-count-galera
Cleaning up galera:0 on pod1-controller-1, removing fail-count-galera
Cleaning up galera:0 on pod1-controller-3, removing fail-count-galera
 * The configuration prevents the cluster from stopping or starting 'galera-master' (unmanaged)
Waiting for 3 replies from the CRMd... OK
[root@pod1-controller-1 ~]#
[root@pod1-controller-1 ~]# sudo pcs resource manage galera
```
Paso 17. El clúster está en modo de mantenimiento. Inhabilite el modo de mantenimiento para que se inicien los servicios.

[root@pod1-controller-2 ~]# **sudo pcs property set maintenance-mode=false --wait** Paso 18. Compruebe el estado de los PC para Galera hasta que los 3 controladores aparezcan como maestros en Galera.

Nota: Para configuraciones grandes, puede tomar algún tiempo sincronizar las bases de datos.

```
[root@pod1-controller-1 ~]# sudo pcs status | grep galera -A1
Master/Slave Set: galera-master [galera]
      Masters: [ pod1-controller-0 pod1-controller-1 pod1-controller-3 ]
```
Paso 19. Cambie el clúster al modo de mantenimiento.

```
[root@pod1-controller-1~]# sudo pcs property set maintenance-mode=true --wait
[root@pod1-controller-1 ~]# pcs cluster status
Cluster Status:
 Stack: corosync
 Current DC: pod1-controller-0 (version 1.1.15-11.el7_3.4-e174ec8) - partition with quorum
 Last updated: Thu Nov 16 19:17:01 2017 Last change: Thu Nov 16 19:16:48 2017
by root via cibadmin on pod1-controller-1
              *** Resource management is DISABLED ***
  The cluster will not attempt to start, stop or recover services
PCSD Status:
```

```
 pod1-controller-3: Online
 pod1-controller-0: Online
 pod1-controller-1: Online
```
Paso 20. Vuelva a ejecutar el script de implementación que ejecutó anteriormente. Esta vez debería tener éxito.

```
[stack@director ~]$ ./deploy-addController.sh
START with options: [u'overcloud', u'deploy', u'--templates', u'-r', u'/home/stack/custom-
templates/custom-roles.yaml', u'-e', u'/usr/share/openstack-tripleo-heat-
templates/environments/puppet-pacemaker.yaml', u'-e', u'/usr/share/openstack-tripleo-heat-
templates/environments/network-isolation.yaml', u'-e', u'/usr/share/openstack-tripleo-heat-
templates/environments/storage-environment.yaml', u'-e', u'/usr/share/openstack-tripleo-heat-
templates/environments/neutron-sriov.yaml', u'-e', u'/home/stack/custom-templates/network.yaml',
u'-e', u'/home/stack/custom-templates/ceph.yaml', u'-e', u'/home/stack/custom-
templates/compute.yaml', u'-e', u'/home/stack/custom-templates/layout-removeController.yaml',
u'--stack', u'newtonoc', u'--debug', u'--log-file', u'overcloudDeploy_11_14_17__13_53_12.log',
u'--neutron-flat-networks', u'phys_pcie1_0,phys_pcie1_1,phys_pcie4_0,phys_pcie4_1', u'--neutron-
network-vlan-ranges', u'datacentre:101:200', u'--neutron-disable-tunneling', u'--verbose', u'--
timeout', u'180']
options: Namespace(access_key='', access_secret='***', access_token='***',
access_token_endpoint='', access_token_type='', aodh_endpoint='', auth_type='',
auth_url='https://192.200.0.2:13000/v2.0', authorization_code='', cacert=None, cert='',
client_id='', client_secret='***', cloud='', consumer_key='', consumer_secret='***', debug=True,
default_domain='default', default_domain_id='', default_domain_name='', deferred_help=False,
discovery_endpoint='', domain_id='', domain_name='', endpoint='', identity_provider='',
identity_provider_url='', insecure=None, inspector_api_version='1', inspector_url=None,
interface='', key='', log_file=u'overcloudDeploy_11_14_17__13_53_12.log', murano_url='',
old_profile=None, openid_scope='', os_alarming_api_version='2',
os_application_catalog_api_version='1', os_baremetal_api_version='1.15', os_beta_command=False,
os_compute_api_version='', os_container_infra_api_version='1',
os_data_processing_api_version='1.1', os_data_processing_url='', os_dns_api_version='2',
os_identity_api_version='', os_image_api_version='1', os_key_manager_api_version='1',
os_metrics_api_version='1', os_network_api_version='', os_object_api_version='',
os_orchestration_api_version='1', os_project_id=None, os_project_name=None,
os_queues_api_version='2', os_tripleoclient_api_version='1', os_volume_api_version='',
os_workflow_api_version='2', passcode='', password='***', profile=None, project_domain_id='',
project_domain_name='', project_id='', project_name='admin', protocol='', redirect_uri='',
```

```
region_name='', roles='', timing=False, token='***', trust_id='', url='', user='',
user_domain_id='', user_domain_name='', user_id='', username='admin', verbose_level=3,
verify=None)
Auth plugin password selected
Starting new HTTPS connection (1): 192.200.0.2
"POST /v2/action_executions HTTP/1.1" 201 1696
HTTP POST https://192.200.0.2:13989/v2/action_executions 201
Overcloud Endpoint: http://172.25.22.109:5000/v2.0
Overcloud Deployed
clean_up DeployOvercloud:
END return value: 0
real 54m17.197s
user 0m3.421s
sys 0m0.670s
```
## Verificar los servicios de nube excesiva en el controlador

Asegúrese de que todos los servicios administrados se ejecuten correctamente en los nodos del controlador.

[heat-admin@pod1-controller-2 ~]\$ sudo pcs status

## Finalización de los Routers de Agente L3

Verifique los routers para asegurarse de que los agentes L3 estén correctamente alojados. Asegúrese de generar el archivo overcloudrc cuando realice esta comprobación.

Paso 1. Busque el nombre del router.

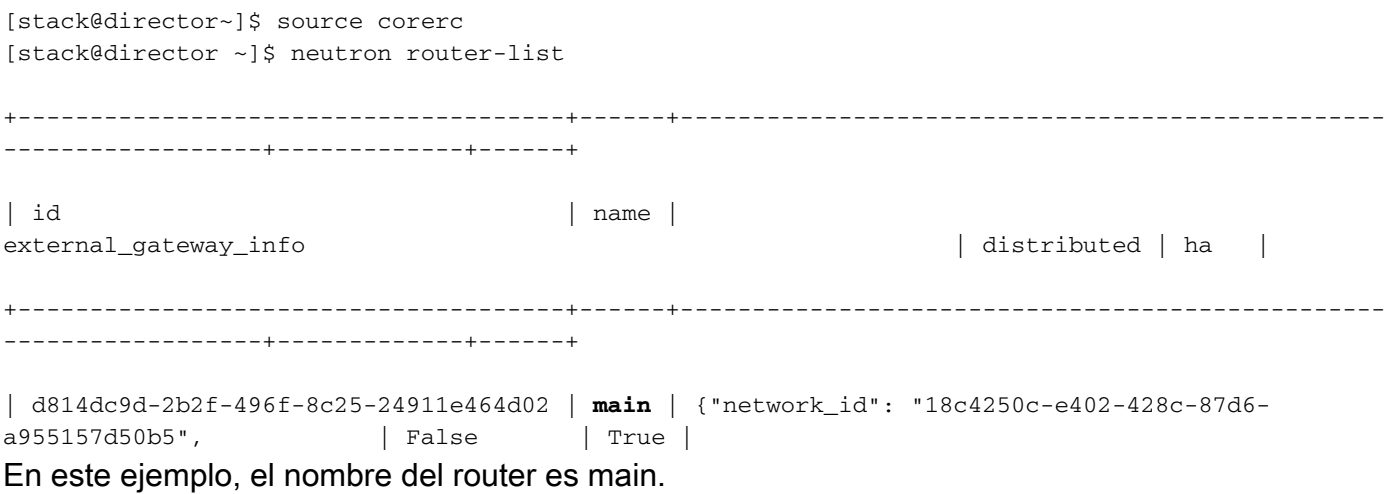

Paso 2. Enumera todos los agentes L3 para encontrar UUID del nodo fallido y el nuevo nodo.

```
[stack@director ~]$ neutron agent-list | grep "neutron-l3-agent"
| 70242f5c-43ab-4355-abd6-9277f92e4ce6 | L3 agent | pod1-controller-0.localdomain |
nova | : -\rangle | True | neutron-13-agent |
| 8d2ffbcb-b6ff-42cd-b5b8-da31d8da8a40 | L3 agent | pod1-controller-2.localdomain |
             | xxx | True | neutron-13-agent |
| a410a491-e271-4938-8a43-458084ffe15d | L3 agent | pod1-controller-3.localdomain |
```
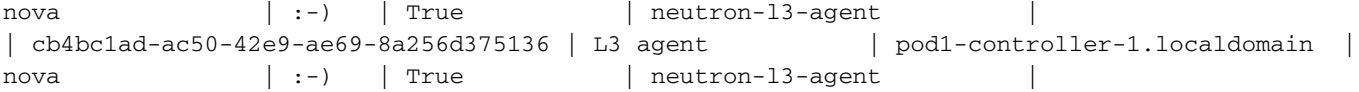

Paso 3. En este ejemplo, el agente L3 que corresponde a pod1-controller-2.localdomain debe ser eliminado del router y el que corresponde a **pod1-controller-3.localdomain** debe ser agregado al router.

```
[stack@director ~]$ neutron l3-agent-router-remove 8d2ffbcb-b6ff-42cd-b5b8-da31d8da8a40 main
Removed router main from L3 agent
[stack@director ~]$ neutron l3-agent-router-add a410a491-e271-4938-8a43-458084ffe15d main
```
Added router main to L3 agent

Paso 4. Verifique la lista actualizada de agentes L3.

[stack@director ~]\$ neutron l3-agent-list-hosting-router main

```
+--------------------------------------+-----------------------------------+----------------+---
----+----------+
| id | host | host | admin_state_up | admin_state_up | admin_state_up | admin_state_up | admin
alive | ha_state |
+--------------------------------------+-----------------------------------+----------------+---
 ----+----------+
| 70242f5c-43ab-4355-abd6-9277f92e4ce6 | pod1-controller-0.localdomain | True | :-) 
| standby |
| a410a491-e271-4938-8a43-458084ffe15d | pod1-controller-3.localdomain | True | :-) 
| standby |
| cb4bc1ad-ac50-42e9-ae69-8a256d375136 | pod1-controller-1.localdomain | True | :-) 
| active |
               +--------------------------------------+-----------------------------------+----------------+---
```
----+----------+

Paso 5. Enumere cualquier servicio que se ejecute desde el nodo de controlador eliminado y quítelos.

```
[stack@director ~]$ neutron agent-list | grep controller-2
| 877314c2-3c8d-4666-a6ec-69513e83042d | Metadata agent | pod1-controller-2.localdomain 
                 | xxx | True | neutron-metadata-agent |
| 8d2ffbcb-b6ff-42cd-b5b8-da31d8da8a40 | L3 agent | pod1-controller-2.localdomain |
nova \vert xxx \vert True \vert neutron-13-agent \vert| 911c43a5-df3a-49ec-99ed-1d722821ec20 | DHCP agent | pod1-controller-2.localdomain |
nova | xxx | True | neutron-dhcp-agent |
| a58a3dd3-4cdc-48d4-ab34-612a6cd72768 | Open vSwitch agent | pod1-controller-2.localdomain 
| | xxx | True | neutron-openvswitch-agent |
[stack@director ~]$ neutron agent-delete 877314c2-3c8d-4666-a6ec-69513e83042d
Deleted agent(s): 877314c2-3c8d-4666-a6ec-69513e83042d
[stack@director ~]$ neutron agent-delete 8d2ffbcb-b6ff-42cd-b5b8-da31d8da8a40
Deleted agent(s): 8d2ffbcb-b6ff-42cd-b5b8-da31d8da8a40
[stack@director ~]$ neutron agent-delete 911c43a5-df3a-49ec-99ed-1d722821ec20
Deleted agent(s): 911c43a5-df3a-49ec-99ed-1d722821ec20
[stack@director ~]$ neutron agent-delete a58a3dd3-4cdc-48d4-ab34-612a6cd72768
Deleted agent(s): a58a3dd3-4cdc-48d4-ab34-612a6cd72768
[stack@director ~]$ neutron agent-list | grep controller-2
[stack@director ~]$
```
## Finalización de servicios de cálculo

Paso 1. Verifique los elementos nova service-list que quedan del nodo eliminado y elimínelos.

```
[stack@director ~]$ nova service-list | grep controller-2
| 615 | nova-consoleauth | pod1-controller-2.localdomain | internal | enabled | down
\vert 2017-11-16T16:08:14.000000 | - \vert| 618 | nova-scheduler | pod1-controller-2.localdomain | internal | enabled | down
| 2017-11-16T16:08:13.000000 | - |
| 621 | nova-conductor | pod1-controller-2.localdomain | internal | enabled | down
| 2017-11-16T16:08:14.000000 | - 
[stack@director ~]$ nova service-delete 615
[stack@director ~]$ nova service-delete 618
[stack@director ~]$ nova service-delete 621
```
stack@director ~]\$ nova service-list | grep controller-2

Paso 2. Asegúrese de que el proceso consoleauth se ejecute en todos los controladores o reiniciarlo con el uso de este comando: pcs resource restart openstack-nova-consoleauth:

[stack@director ~]\$ nova service-list | grep consoleauth | 601 | nova-consoleauth | pod1-controller-0.localdomain | internal | enabled | up  $\vert$  2017-11-16T21:00:10.000000  $\vert$  -| 608 | nova-consoleauth | pod1-controller-1.localdomain | internal | enabled | up  $\vert$  2017-11-16T21:00:13.000000 | - | | 622 | nova-consoleauth | pod1-controller-3.localdomain | internal | enabled | up  $\vert$  2017-11-16T21:00:13.000000  $\vert$  -

## Reiniciar el vallado en los nodos del controlador

Paso 1. Verifique todos los controladores para la ruta IP a la nube inferior 192.0.0.0/8

```
[root@pod1-controller-3 ~]# ip route
default via 172.25.22.1 dev vlan101
11.117.0.0/24 dev vlan17 proto kernel scope link src 11.117.0.12
11.118.0.0/24 dev vlan18 proto kernel scope link src 11.118.0.12
11.119.0.0/24 dev vlan19 proto kernel scope link src 11.119.0.12
11.120.0.0/24 dev vlan20 proto kernel scope link src 11.120.0.12
169.254.169.254 via 192.200.0.1 dev eno1
172.25.22.0/24 dev vlan101 proto kernel scope link src 172.25.22.102
192.0.0.0/8 dev eno1 proto kernel scope link src 192.200.0.103
Paso 2. Verifique la configuración actual de Stonith. Elimine cualquier referencia al nodo del
controlador antiguo.
```

```
[root@pod1-controller-3 ~]# sudo pcs stonith show --full
 Resource: my-ipmilan-for-controller-6 (class=stonith type=fence_ipmilan)
 Attributes: pcmk_host_list=pod1-controller-1 ipaddr=192.100.0.1 login=admin
passwd=Csco@123Starent lanplus=1
 Operations: monitor interval=60s (my-ipmilan-for-controller-6-monitor-interval-60s)
 Resource: my-ipmilan-for-controller-4 (class=stonith type=fence_ipmilan)
 Attributes: pcmk_host_list=pod1-controller-0 ipaddr=192.100.0.14 login=admin
passwd=Csco@123Starent lanplus=1
 Operations: monitor interval=60s (my-ipmilan-for-controller-4-monitor-interval-60s)
```

```
Resource: my-ipmilan-for-controller-7 (class=stonith type=fence_ipmilan)
 Attributes: pcmk_host_list=pod1-controller-2 ipaddr=192.100.0.15 login=admin
passwd=Csco@123Starent lanplus=1
 Operations: monitor interval=60s (my-ipmilan-for-controller-7-monitor-interval-60s)
```
[root@pod1-controller-3 ~]# pcs stonith delete **my-ipmilan-for-controller-7** Attempting to stop: my-ipmilan-for-controller-7...Stopped

Paso 3. Agregue la configuración stonith para el nuevo controlador.

[root@pod1-controller-3 ~]sudo pcs stonith create my-ipmilan-for-controller-8 fence\_ipmilan pcmk\_host\_list=pod1-controller-3 ipaddr=<CIMC\_IP> login=admin passwd=<PASSWORD> lanplus=1 op monitor interval=60s

Paso 4. Reinicie el cercado desde cualquier controlador y verifique el estado.

[root@pod1-controller-1 ~]# sudo pcs property set stonith-enabled=true [root@pod1-controller-3 ~]# pcs status <snip> my-ipmilan-for-controller-1 (stonith:fence\_ipmilan): Started pod1-controller-3 my-ipmilan-for-controller-0 (stonith:fence\_ipmilan): Started pod1-controller-3 my-ipmilan-for-controller-3 (stonith:fence\_ipmilan): Started pod1-controller-3